# **Change audit filters**

The **Filters** tab allows you to add a new filter, delete filters, and edit filter properties. Filters are the criteria used when collecting audit data for your snapshots.

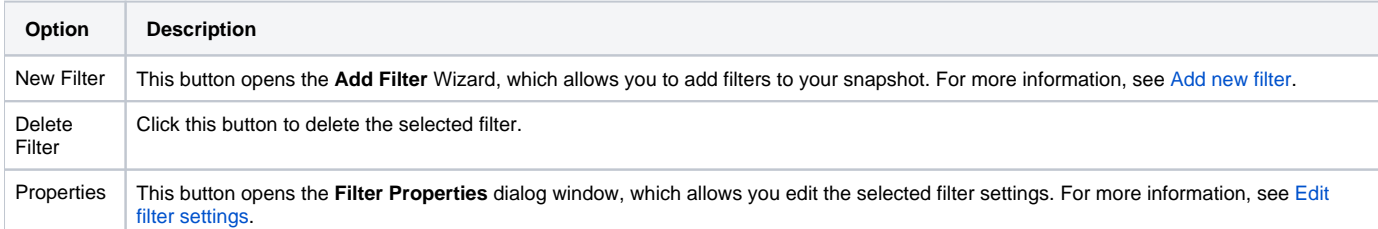

# Manage audit filters

## **To add a new audit filter**

When you click **Add New Filter**, SQL Secure opens the **Add Filter** wizard. To add a new filter, follow the directions on the windows in the wizard. For more information, see [Add new filter](https://wiki.idera.com/display/SQLSecure30/Add+new+filter).

### **To edit an audit filter**

You can edit a filter by selecting the filter you want to edit, and then clicking **Edit** to show all the properties of the audit filter.

### **To delete an audit filter**

Select the filter you want to delete and click **Delete** to remove the filter from SQL Secure.

Once you have configured your snapshot collection settings, you can view your updated snapshots to ensure that they are set up the way you intended.

SQL Secure tells you who has access to what on your SQL Server databases. [Learn more](https://www.idera.com/productssolutions/sqlserver/sqlsecure) > >

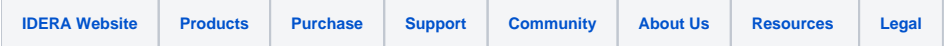